**Open the ChargePoint App, then follow these steps:** 

#### **1. Select:**

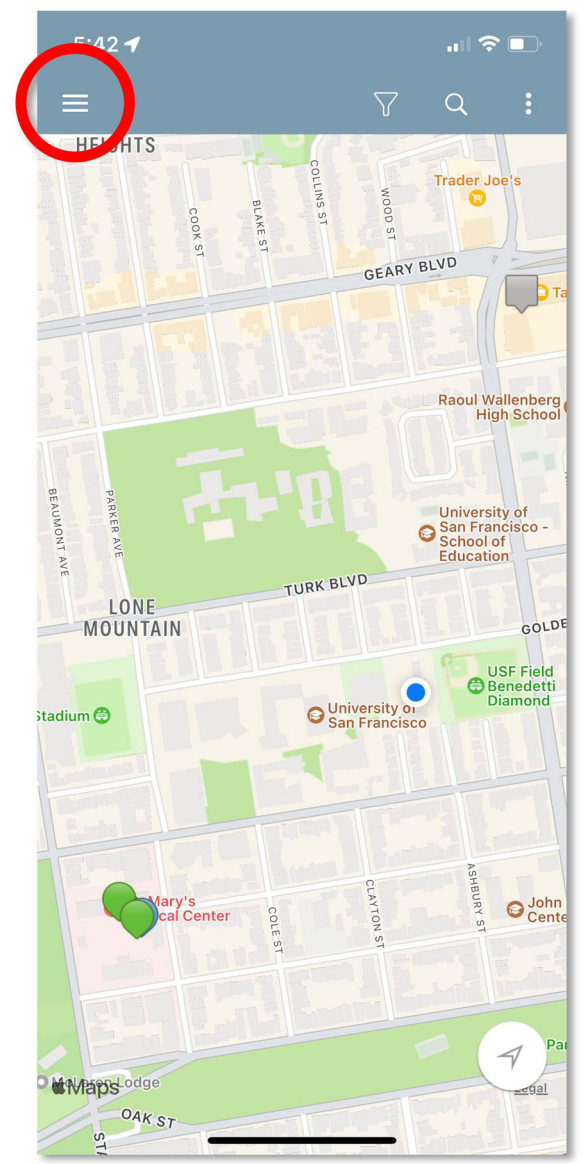

#### **2. Select: Account**

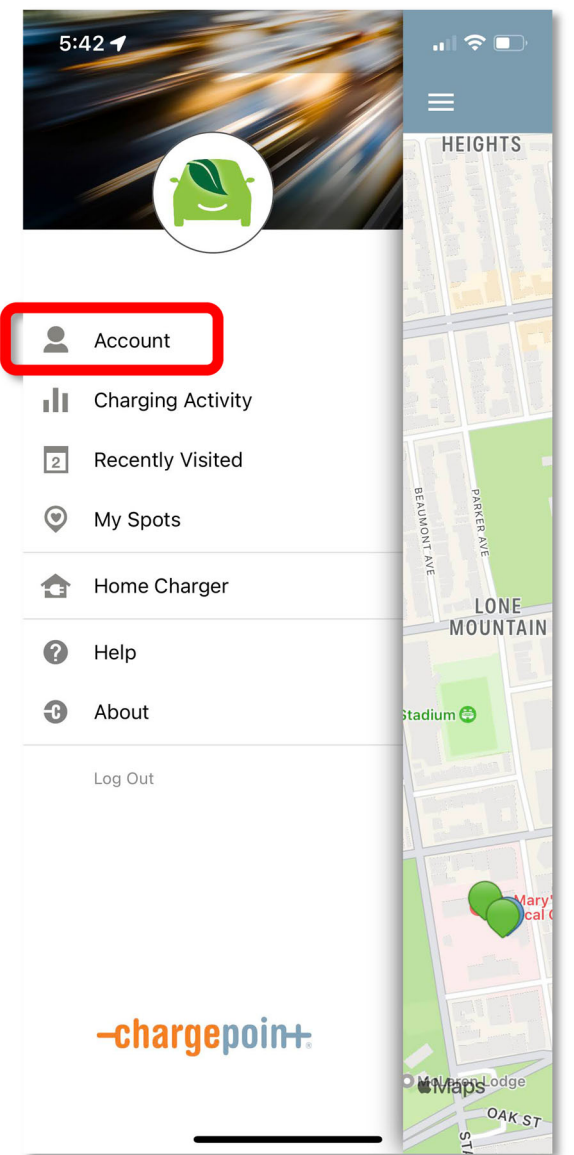

#### **3. Select: Connections**

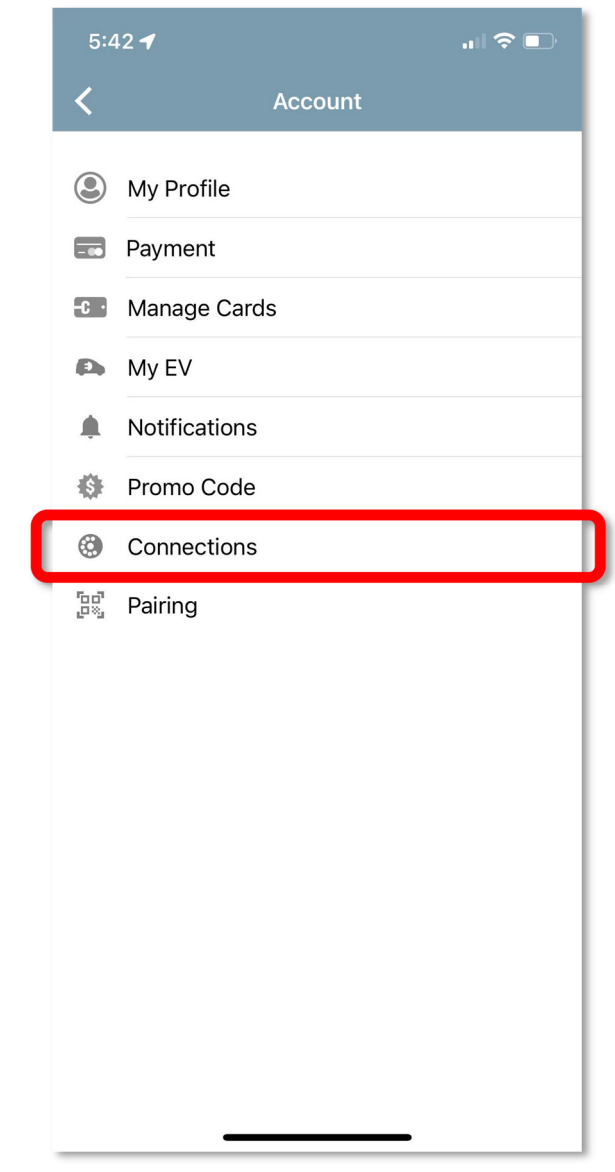

#### **4. Select: Browse ConnecƟons**

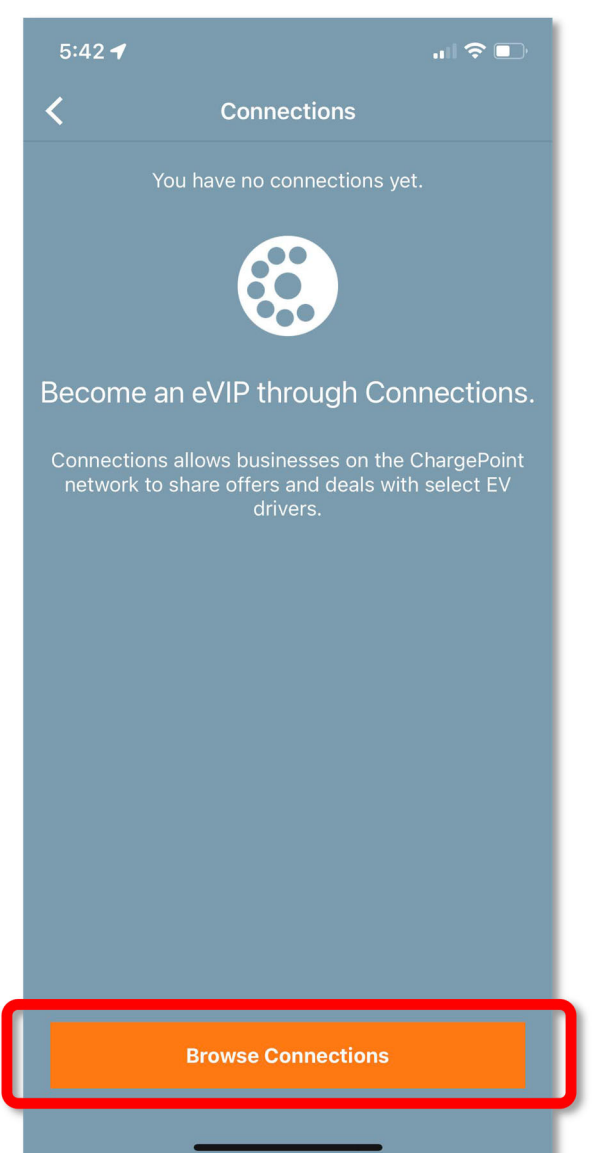

## **5. Enter code in field: usfca1855**

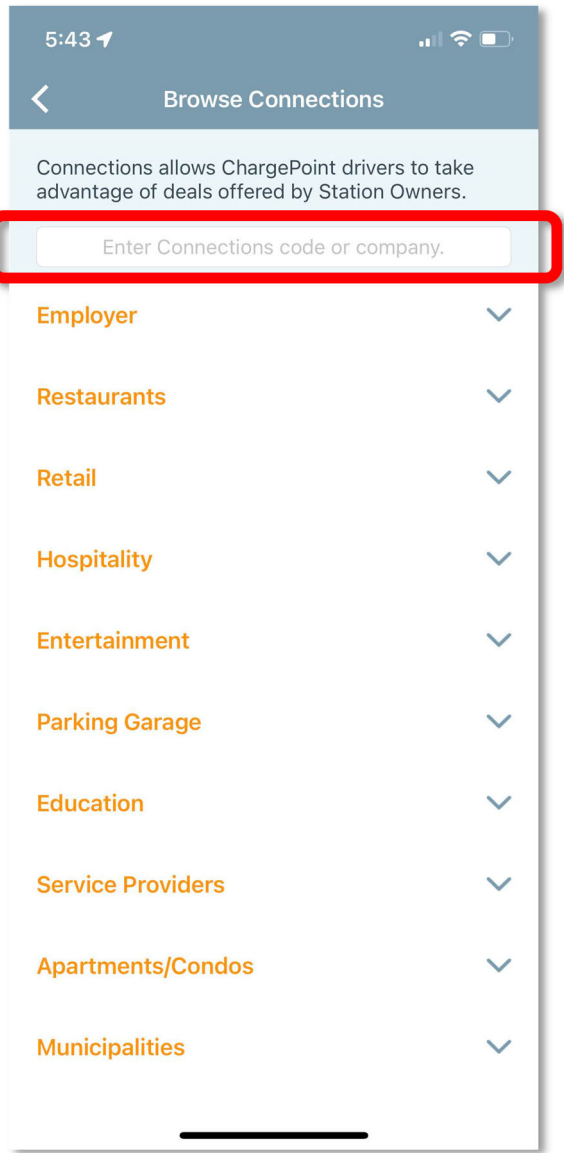

## **6. Select: USF Faculty/Staff‐USFCA**

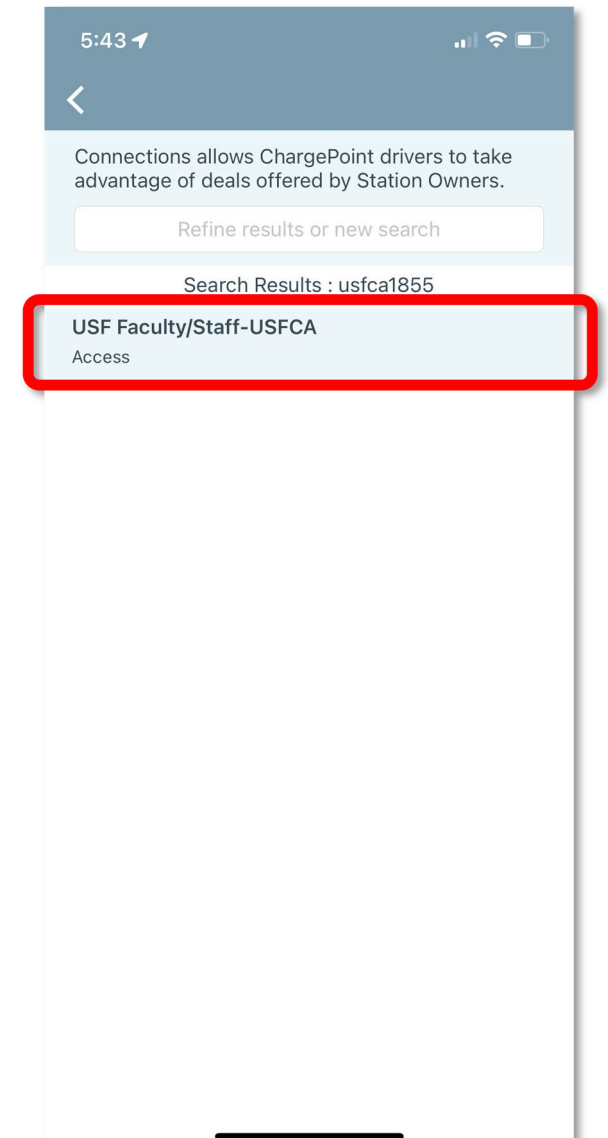

### 7. Enter required info, then: Submit Request

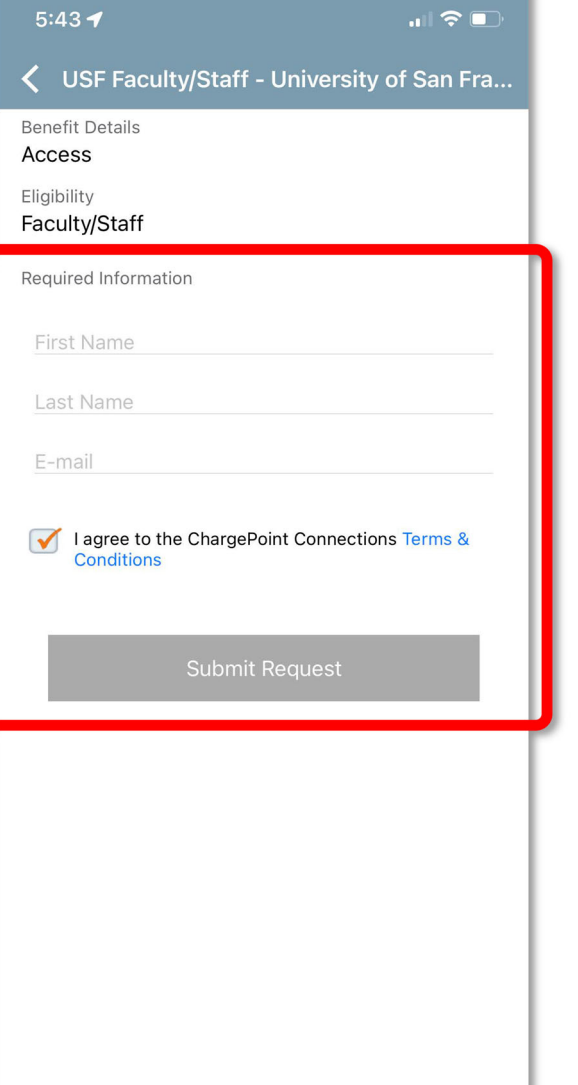

### **Your connection** is now active!

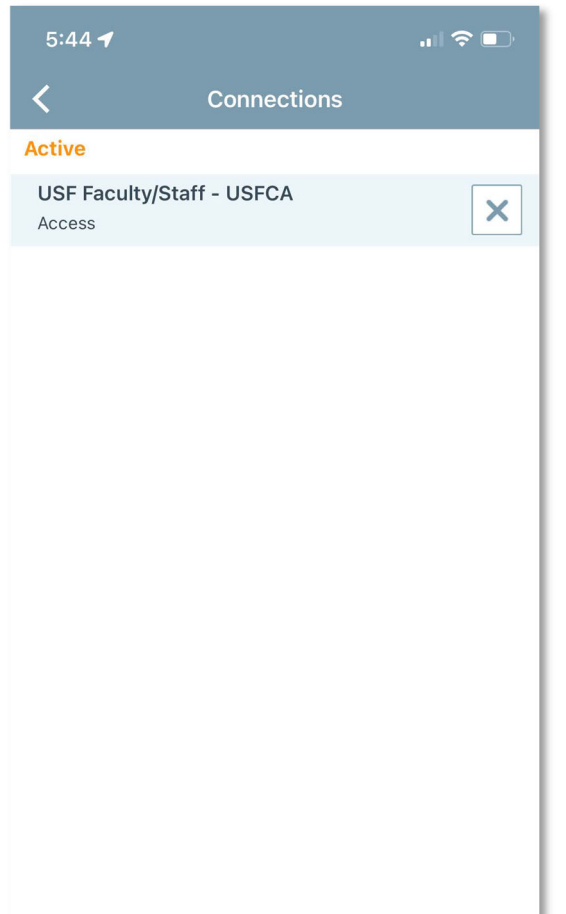

**Browse Connections** 

### **USF chargers now** appear on the map

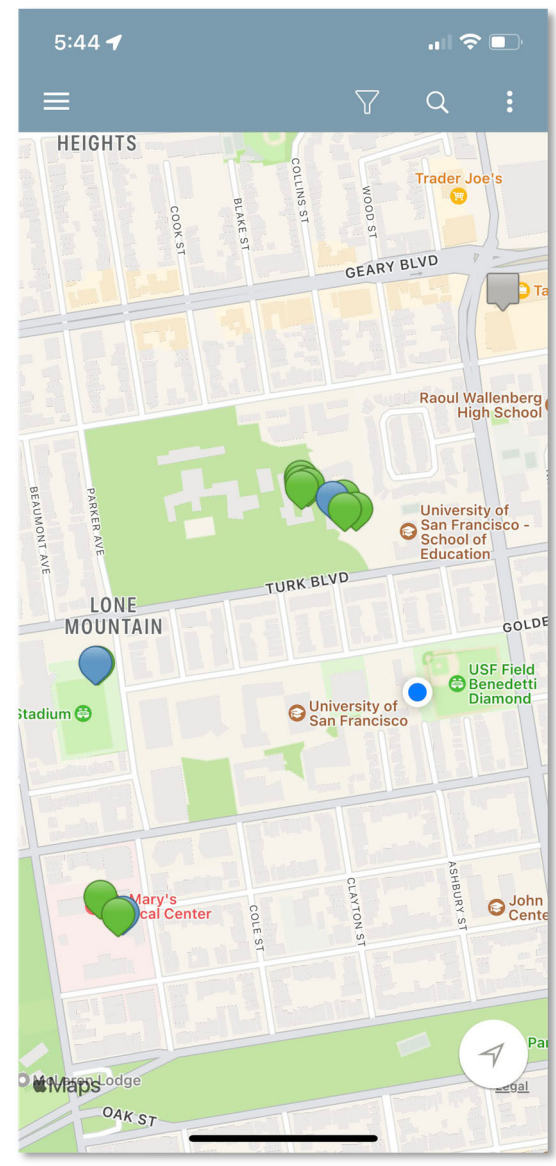

**Tap a pin to view charger info panel** 

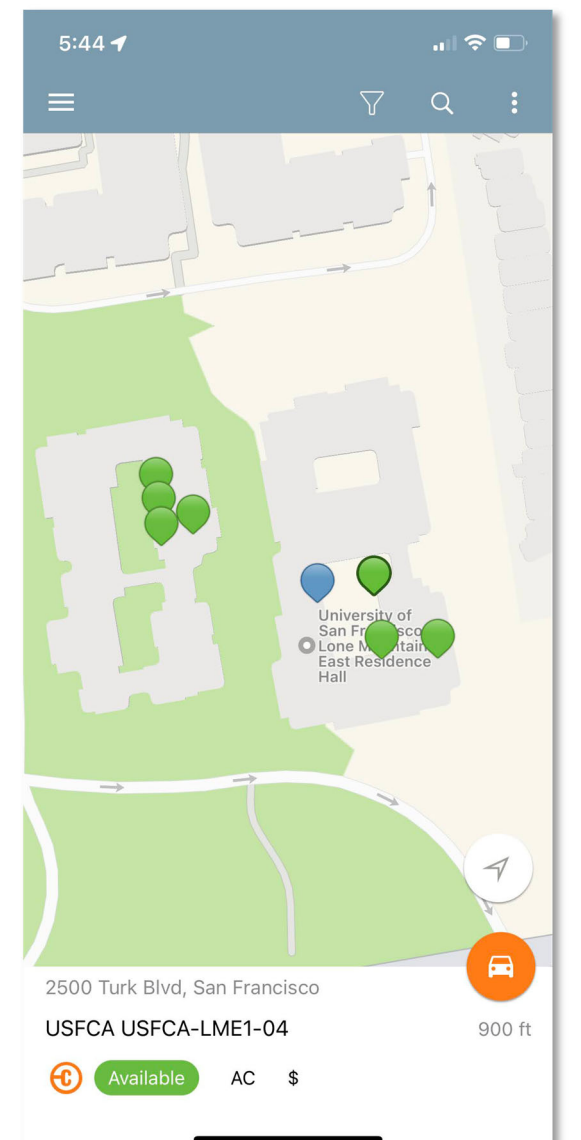

## **Tap on info panel to view charger details**

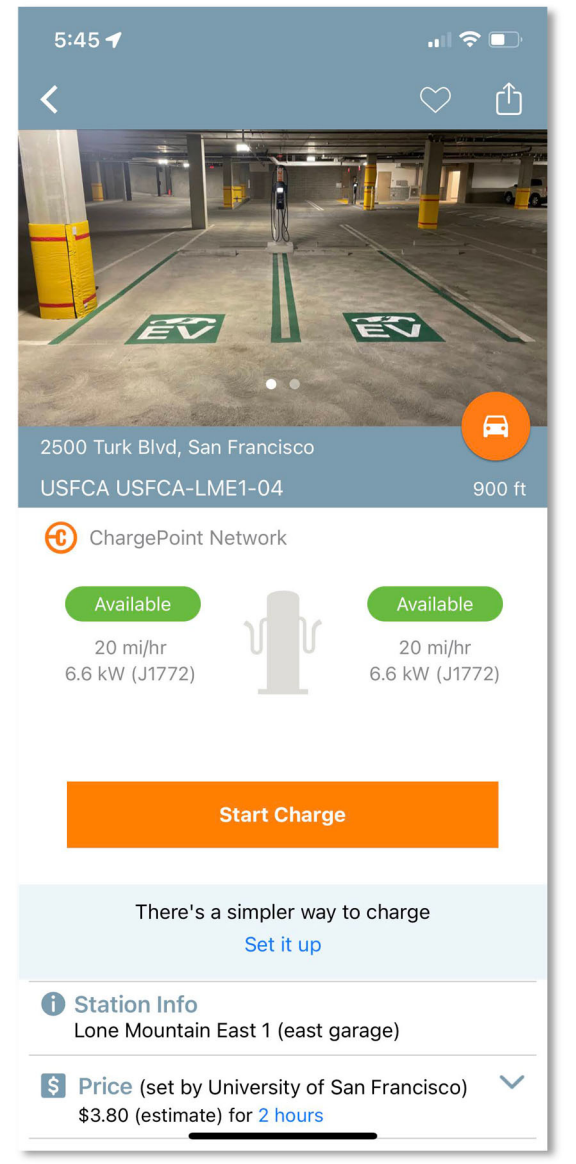

**Stuck? Call ChargePoint Driver Support: 888‐758‐4389**